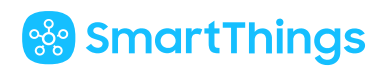

# SmartThings Support

Search Support

[SmartThings](https://support.smartthings.com/hc/en-us) Support  $\rightarrow$  [Things](https://support.smartthings.com/hc/en-us/categories/200376124-Things)  $\rightarrow$  [Yale](https://support.smartthings.com/hc/en-us/sections/201039534-Yale)

## How to connect Yale locks

Yale smart locks, along with the SmartThings Hub, allow you to remotely lock and unlock your door from anywhere. Lock and unlock on a predetermined schedule, trigger notifications when activity happens, or secure the door at your command.

Note: It is recommended to connect your lock with your SmartThings Hub before installing it on the door.

 $\Omega$ 

# <u>% SmartThings</u>

## To connect a Z-Wave or ZigBee Yale lock in the SmartThings app

First, make sure the optional Network Module is installed in the Yale lock.

Then, in the SmartThings mobile app:

- 1. From the Home screen, touch the **Plus (+) icon** and select **Device**
- 2. Select Yale and Door Locks
- 3. Touch Start
- 4. Choose Hub for the device
- 5. Choose a Room for the device and touch **Next**
- 6. While the Hub searches, bring the lock within 10 feet of the Hub, then:
	- 1. Touch the screen
	- 2. Enter the 4-to-8-digit master PIN followed by the # key
	- 3. Touch 7 followed by the # or gear key
	- 4. When prompted, touch 1 followed by the # or gear key

### To reset a Z-Wave Yale lock

If the lock was not discovered, you may need to reset, or "exclude," the device before it can successfully connect with the SmartThings Hub. To do this in the SmartThings mobile app:

- 1. From the Home screen, touch Menu  $(\equiv)$ , and select **Devices**
- 2. Touch the Hub and select More Options  $($   $\vdots$   $)$
- 3. Touch Z-Wave utilities and select Z-Wave exclusion
- 4. When prompted, follow the removal process:
	- 1. Touch the screen
	- 2. Enter the 4-8 digit master PIN followed by the  $#$  key
	- 3. Touch 7 followed by the # key
	- 4. When prompted, touch 3 followed by the # key

After the app indicates that the device was successfully removed from SmartThings, follow the first set of instructions above to connect the lock.

### To reset a Zigbee Yale lock

- 1. Begin with the device locked. If needed for touchscreen models, place your palm on the screen to wake it up
- 2. Enter the master PIN code (4-8 digits) followed by the # or gear key
- 3. Press 7 followed by the # or gear key
- 4. Press 3 followed by the # or gear key

For technical specifications and product details, visit our Works With SmartThings page [here](https://www.smartthings.com/products/-/filter/brands/yale).

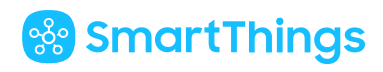

# SmartThings Support

Search Support

[SmartThings](https://support.smartthings.com/hc/en-us) Support > [Things](https://support.smartthings.com/hc/en-us/categories/200376124-Things) > [Amazon](https://support.smartthings.com/hc/en-us/sections/201070720-Amazon-Alexa) Alexa

## How to connect locks to Alexa with SmartThings

With Amazon Alexa, SmartThings, and a connected lock, you can lock and unlock your door or check the current lock status, with just your voice! Here's how to set up your locks with Alexa and SmartThings–from start to finish!

### Getting Started

To get started you will need:

- Amazon Alexa device (Echo, Tap, or Dot)
- Samsung SmartThings Hub and app
- A smart lock that works with SmartThings. Check out our supported locks [here](https://www.smartthings.com/products/-/filter/categories/door-locks)

### 1. Download your apps

- Download the SmartThings mobile app for **[Android](https://play.google.com/store/apps/details?id=com.samsung.android.oneconnect)** or **[iOS](https://itunes.apple.com/us/app/smartthings-samsung-connect/id1222822904?mt=8)** and create an account
- Set up your Amazon Alexa device and download the Amazon Alexa mobile app for **[Android](https://play.google.com/store/apps/details?id=com.amazon.dee.app) or [iOS](https://itunes.apple.com/us/app/amazon-alexa/id944011620?mt=8).** You'll use your usual Amazon account to login with this app

**MENU** 

 $\Omega$ 

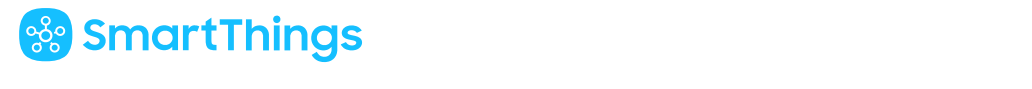

### 4. Connect Alexa To SmartThings

In the Amazon Alexa app:

- 1. Tap the menu (three horizontal lines in the top left)
- 2. Tap Smart Home
- 3. Scroll to Your Smart Home Skills
- 4. Tap Enable Smart Home Skills
- 5. Enter "SmartThings" in the search field
- 6. Tap Enable for SmartThings / Samsung Connect
- 7. Enter your SmartThings email and password
- 8. Tap Log in
- 9. Choose your SmartThings Location in the From: menu
- 10. Tap Authorize

Note: You can limit the devices Alexa accesses later in the SmartThings app

- 11. Once authorized, the following message appears: "Alexa has been successfully linked with SmartThings."
- 12. Tap x to close the window and begin device discovery

#### 5. Allow Alexa To Find Your Lock

In the previous steps, you gave Amazon Alexa permission to access your SmartThings devices and Automations. Now your Amazon Alexa device needs to "discover" or locate the devices and Automations.

In the Amazon Alexa app:

- 1. After closing the success message in the previous steps, the Alexa app automatically directs you to discover devices
- 2. Tap Discover Devices
- 3. Wait for device discovery to complete

Note: Discover Devices will also discover your Routines.

If Alexa does not begin discovering devices:

- 1. In the Amazon Alexa app, tap the menu
- 2. Tap Smart Home
- 3. Tap Devices
- 4. Tap Add Device

**3** SmartThings

A progress bar appears in the Amazon Alexa app while Alexa looks for SmartThings devices and Automations you have authorized access to. This can take up to 20 seconds.

When discovery completes, discovered devices will list under Devices and Automations under Scenes in the Smart Home section of the Amazon Alexa app.

You can use the Alexa app to automate devices and Automations after discovery by tapping on the name or icon of the device or Automation. Automations will be displayed under the Scenes tab of the Smart Home section in the Amazon Alexa app.

#### 6. Enable secure unlocking

[Click](https://support.smartthings.com/hc/articles/360000723086) here to learn more about secure unlocking with Amazon Alexa.

In the Amazon Alexa app:

- 1. Tap the menu (three horizontal lines in the top left)
- 2. Tap Smart Home
- 3. Tap Devices
- 4. Tap on your lock
- 5. Tap Edit
- 6. Tap to enable:
	- Unlock by app will enable the ability to unlock your lock manually from the Alexa app
	- Unlock by voice will enable the ability to unlock your lock using voice commands. You will also have the ability to set a voice code, which will be required whenever you attempt to unlock your lock by voice.
- 7. Tap the back arrow to confirm

Congratulations! You're done with setup and ready to use Alexa's hands-free voice control for your SmartThings devices!

#### Tips:

Alexa can lock your doors and also tell you the status of your locks. Just give Alexa voice commands like the following examples:

"Alexa, lock the front door."

"Alexa, unlock the front door."

"Alexa, is the back door locked?"

When asking Alexa to lock or check lock status, you must use the name of your lock as it appears in your SmartThings app (i.e. "Front Door").